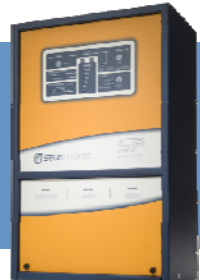

# **SP PRO Firmware Update Procedure**

# **Introduction**

This procedure provides instructions for updating the SP PRO operating program or Firmware. This only needs to be performed if you have been specifically requested to update the firmware. The firmware is updated using SP LINK and can be updated either on-site or remotely.

# **Requirements**

SP LINK 2.0 or later versions Firmware file for your SP PRO model

Note: SP LINK and firmware are available from http://www.sppro.com.au/splink.htm

#### **STATE OF CHARGE (SOC)**

The SP PRO defaults to 85% SoC after every restart or reset. The SP PRO must reset to use new firmware after the update. It is a good idea to record the SoC so that after the reset, the SoC can be adjusted back using the Reset SoC function in Service Settings.

# **Firmware Update Procedure**

Start SP LINK and connect to the SP PRO.

Note: This procedure cannot be performed via QuickStart.

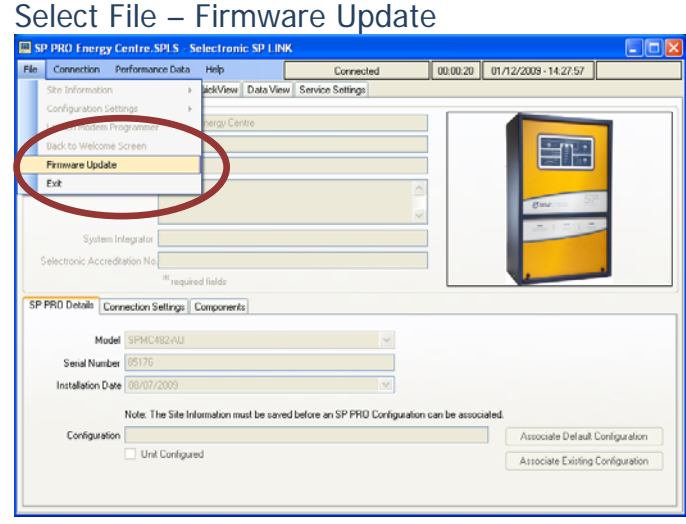

The SP PRO Firmware Update window will appear and show the Current SP PRO Firmware Information.

Take note of the Model (in this example SPMC482-AU). The model is included in the Firmware file name.

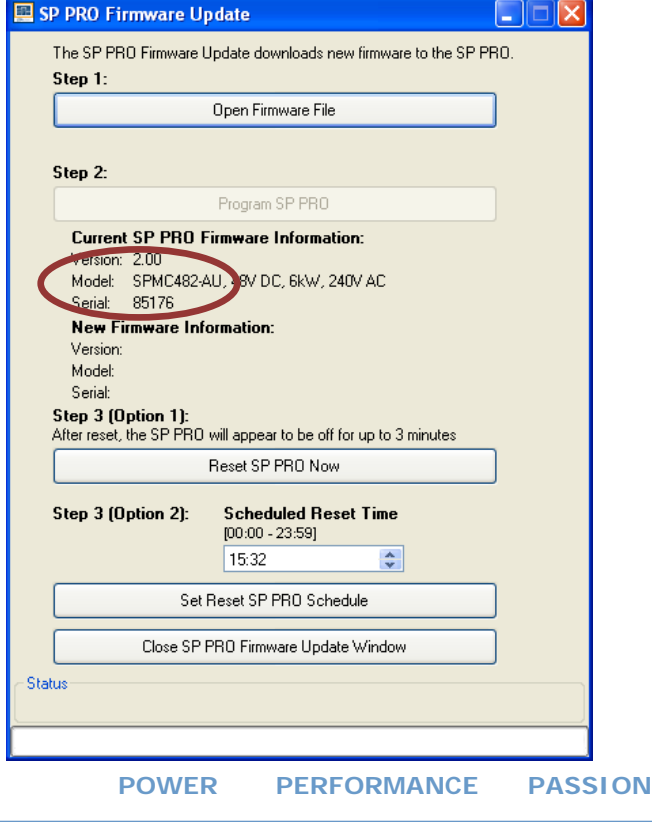

# **SP PRO Interactive Inverter Charger Technical Note**

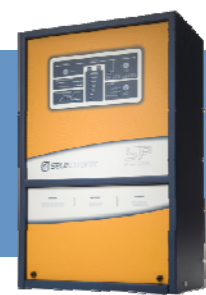

# **STEP 1**

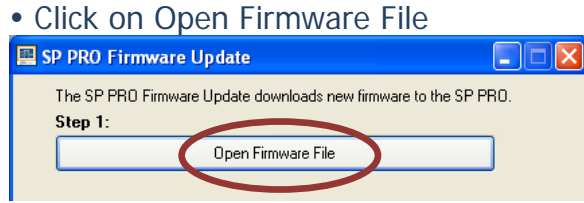

• Select appropriate Firmware (.bin) file for your model (in this example SPMC482\_AU\_V2\_00.bin).

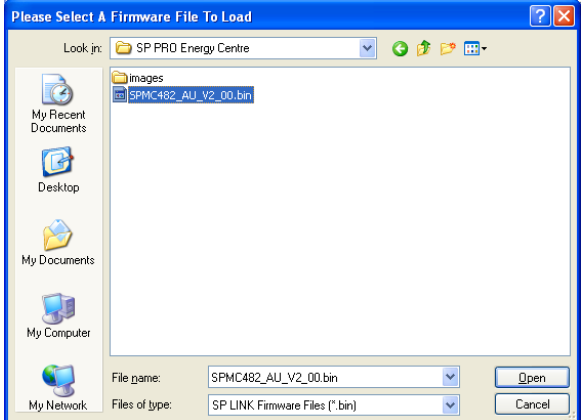

• Click Open. The Firmware details will be displayed.

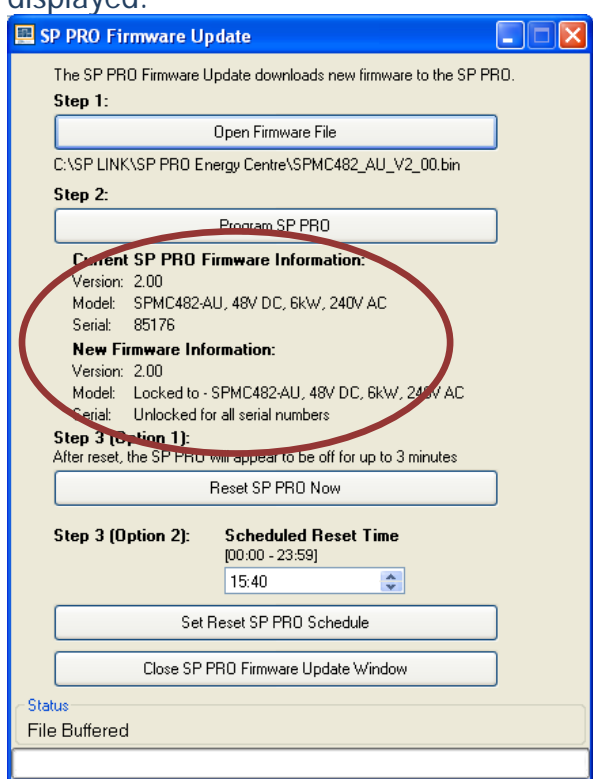

# **WARNING: AC LOAD INTERRUPTION**

If Step 2 button indicates 'Reset and Program SP PRO, AC Load will be interrupted immediately on button press.

If this is the message you are seeing then follow the instructions 'STEP 2 – RESET AND PROGRAM SP PRO'.

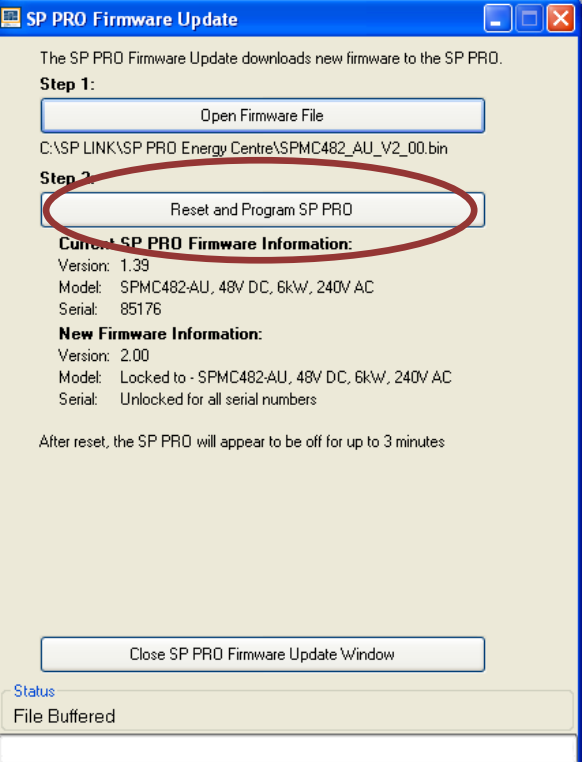

This will occur with Firmware versions before 1.53. These versions can only be updated on site.

#### **STEP 2 – RESET AND PROGRAM SP PRO**

• Click on Reset and Program SP PRO.

SP LINK will reset SP PRO, indicate Busy while updating firmware and then indicate Complete.

• Click Close SP PRO Firmware Update Window.

SP PRO will appear off for a further 3 minutes and revert to Idle mode.

TN0034 Revision 01 – 2 of 3 Firmware Update is now complete.

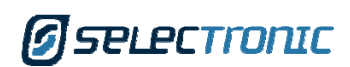

# **SP PRO Interactive Inverter Charger Technical Note**

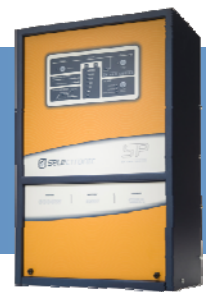

If following Step 1, you are seeing the message 'Program SP PRO', please complete 'STEP 2 –PROGRAM SP PRO' and 'STEP 3'.

# **STEP 2 - PROGRAM SP PRO**

• Click on Program SP PRO

SP LINK will now begin the update process. There are several stages and this can be monitored in the Status area.

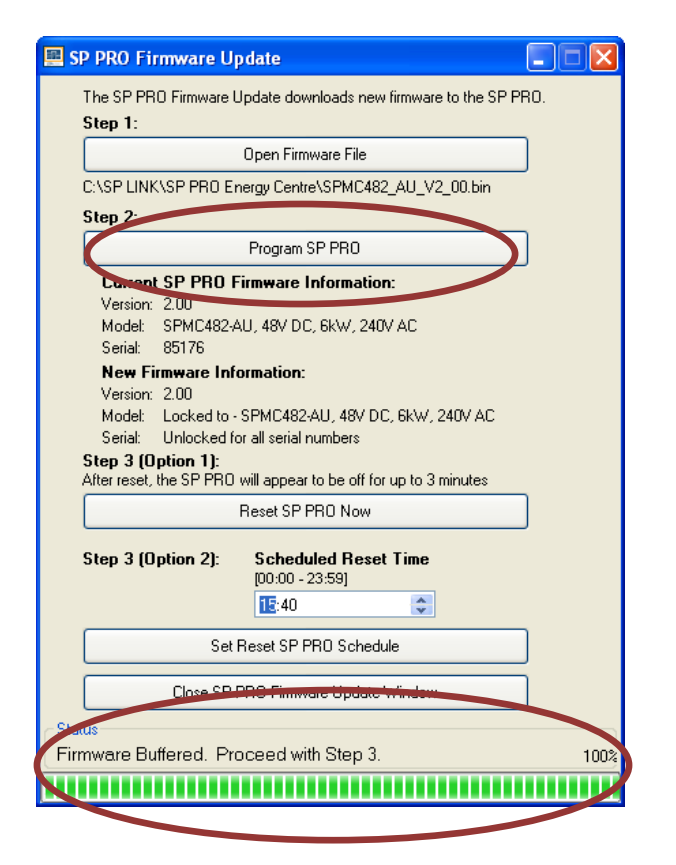

When complete 'Status' will indicate 'Firmware Buffered. Proceed with Step 3.'

# **STEP 3**

#### **WARNING: AC LOAD INTERRUPTION**

The SP PRO must be reset to complete the firmware update. During the reset AC LOAD will be interrupted. There are two options:

#### **Option 1 – Immediate Reset**

• Click Reset SP PRO Now

The SP PRO will reset.

• Click Close SP PRO Firmware Update Window.

SP PRO will appear off for a further 3 minutes and revert to Idle mode.

Firmware Update is now complete.

#### **Option 2 – Scheduled Time Reset**

• Enter a time into Scheduled Reset Time Note: Set a time when a brief interruption is most convenient like 3am.

• Click Set Reset SP PRO Schedule.

The SP PRO is now set to reset at that time and will continue to operate normally.

• Click Close SP PRO Firmware Update Window.

At the Scheduled time, the SP PRO will reset, appear off for 3 minutes and resume operation prior to being reset.

Firmware Update is now complete

#### **Additional Information**

SP PRO web site – http://www.sppro.com.au or contact the Selectronic Sales Team.

**+61 3 9727 6600 sales@selectronic.com.au www.selectronic.com.au**